## $BW \equiv$  BANK

# Schritt für Schritt durch die Registrierung für BW-Secure.

1. Bitte rufen Sie folgende Internetseite auf:

#### https://sicheres-bezahlen.bw-bank.de/

Geben Sie dann Ihre 16-stellige Kreditkartennummer ein und klicken Sie auf »Registrieren«.

2. Füllen Sie nun die für die Registrierung erforderlichen Felder aus und klicken dann auf »weiter«.

#### • Prüfziffer Ihrer Kreditkarte

Diesen 3-stelligen Code finden Sie im Unterschriftenfeld auf der Rückseite Ihrer Kreditkarte.

- Einmal-Passwort Das Einmal-Passwort haben Sie per Post erhalten oder können es über das  $\bigoplus$  anfordern.
- Geburtsdatum Ihr Geburtsdatum (Eingabe bitte im vorgegebenen Format)
- Mobilfunknummer Hier tragen Sie bitte Ihre Handynummer ein.

3. Laden Sie die BW-Secure-App auf Ihr Smartphone oder Tablet aus dem App-Store für Apple Geräte oder dem Google Play Store für Android Geräte (z.B. Samsung, Huawei). Suchen Sie nach »BW-Secure« oder scannen den passenden QR-Code rechts.

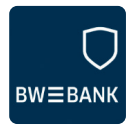

Nach Abschluss der Installation klicken Sie auf der Webseite auf »weiter« und öffnen Sie anschließend die BW-Secure-App.

Klicken Sie anschließend auf »Registrierung mit QR-Code«. Sie können jetzt die App wie auf der folgenden Seite beschrieben aktivieren.

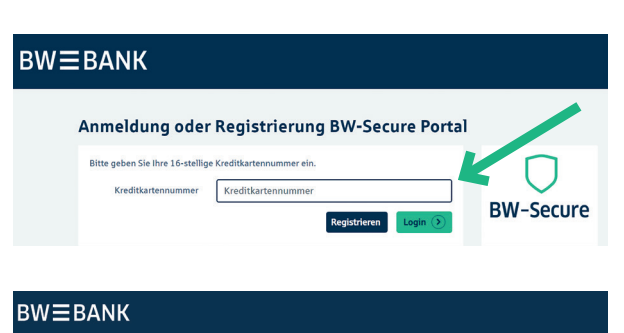

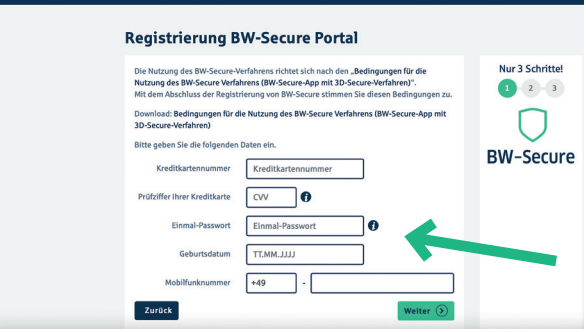

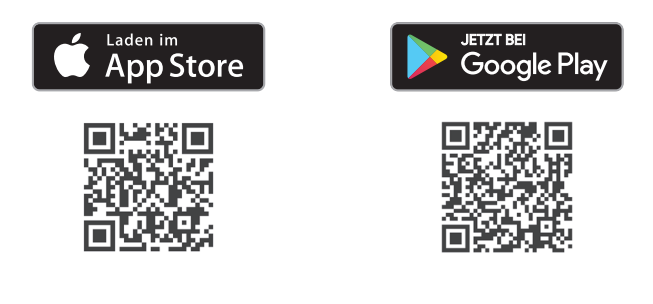

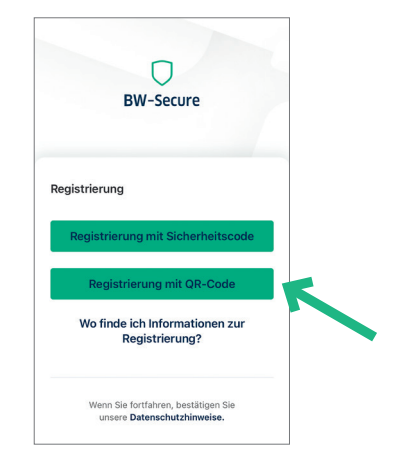

### $BW \equiv$  BANK

4. G. Klicken Sie auf »QR-Code Hinweis zu 1: Sollte Ihre Kascannen« und erlauben Sie ggf. den Zugriff auf Ihre Kamera.

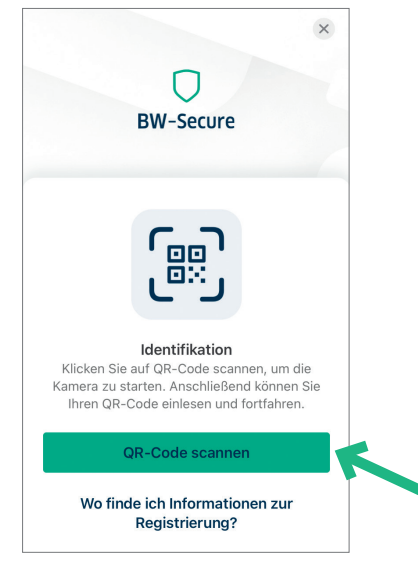

Hinweis zu 1: Sollte Ihre Kamera defekt sein oder sollten Sie den Zugriff nicht freigeben wollen, klicken Sie auf »Registrieren mit Sicherheitscode« und geben Sie bitte den auf der Webseite unten angezeigten Sicherheitscode manuell in der App ein und klicken Sie dann auf »weiter«.

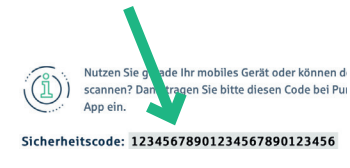

2. Scannen Sie im Anschluss den am Bildschirm angezeigten QR-Code mit Ihrem Smartphone oder Tablet.

> Halten Sie dazu das Gerät wie beim Fotografieren so vor den Bildschirm, dass Sie den QR-Code im Display sehen können.

> Der Code wird automatisch erkannt.

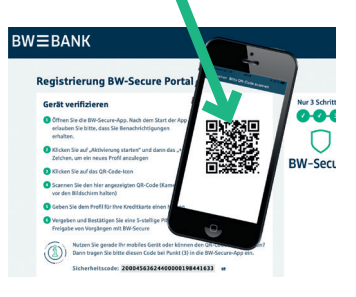

3. Vergeben Sie für Ihr neues Profil einen Namen, z.B. den Namen Ihrer BW-Bank Kreditkarte.

4. Vergeben Sie eine 5-stellige PIN für die Freigabe von Vorgängen mit BW-Secure und bestätigen Sie diese PIN durch die erneute Eingabe.

Anschließend erfolgt die Aktivierung. Bitte warten Sie, bis dieser Vorgang abgeschlossen ist. Danach klicken Sie auf »Weiter«.

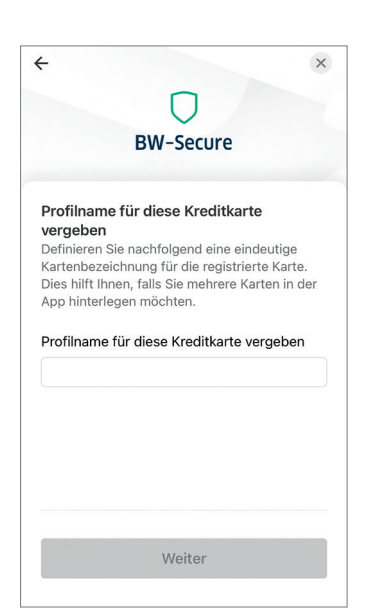

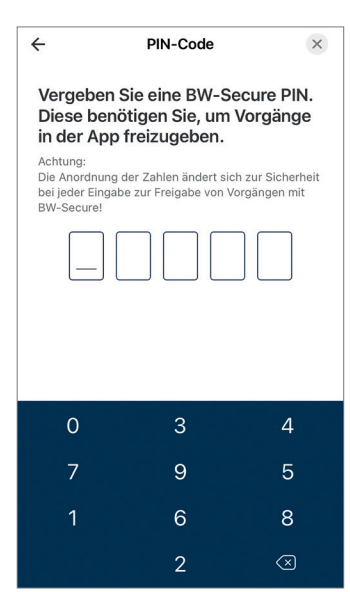

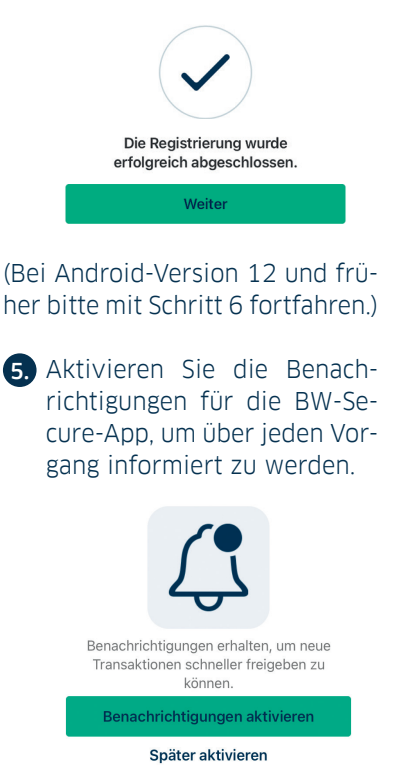

6. Danach können Sie optional die Gesichtserkennung oder Fingerabdruckfunktion Ihres Geräts aktivieren, um einfacher Ihre Vorgänge in BW-Secure freigeben zu können.